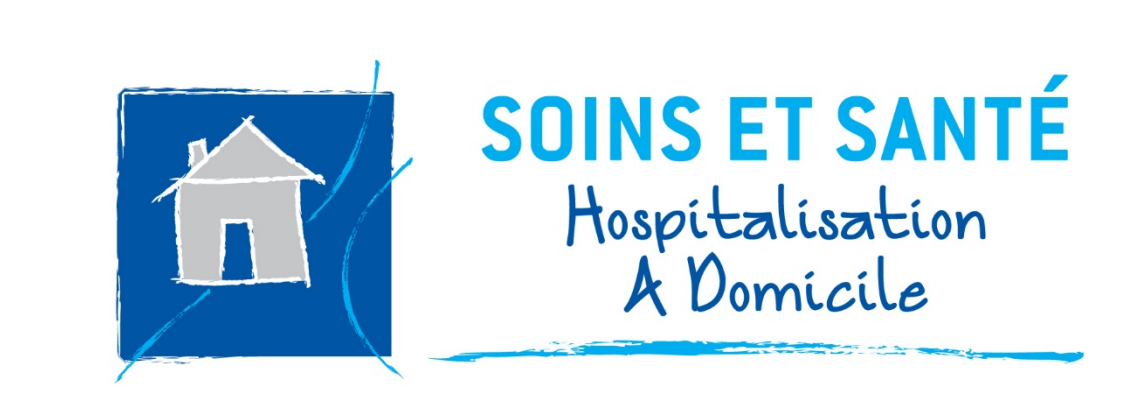

# Tutoriel utilisation - 2021

# Dossier patient informatisé et application mobile **POUR LES INTERVENANTS LIBERAUX - MT**

Préambule : le changement de mot de passe

Partie 1 : Le logiciel dossier patient

- 1. Connexion et accès au dossier patient
- 2. Visualiser les prescriptions numérisées
- 3. Transmettre un message

Partie 2 : l'Application mobile

- 1. Téléchargement
- 2. Connexion
- 3. Fonctionnalités de l'application

#### PREAMBULE: le changement de mot de passe

Afin de vous connecter au logiciel dossier patient, accéder à l'adresse fournie par l'établissement d'Hospitalisation à Domicile : [www.hadlyon.fr.](http://www.hadlyon.fr/)

Attention, le site internet n'est pas compatible avec un accès par tablette ou smartphone.

Lors de votre connexion, il est possible que la page demande de renseigner un nouveau mot de passe :

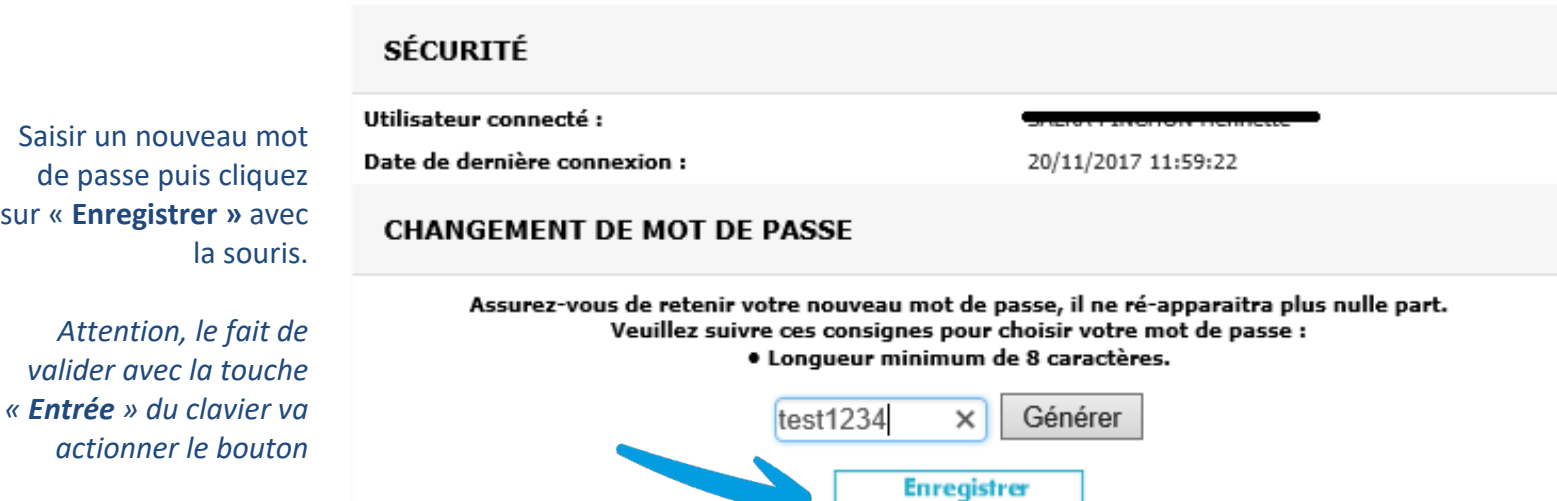

#### Comment accéder au dossier de votre patient?

## Connexion

Afin de vous connecter au logiciel dossier patient, accéder à l'adresse fournie par l'établissement d'Hospitalisation à Domicile : [www.hadlyon.fr](http://www.hadlyon.fr/) , avec l'identifiant et le mot de passe fournis.

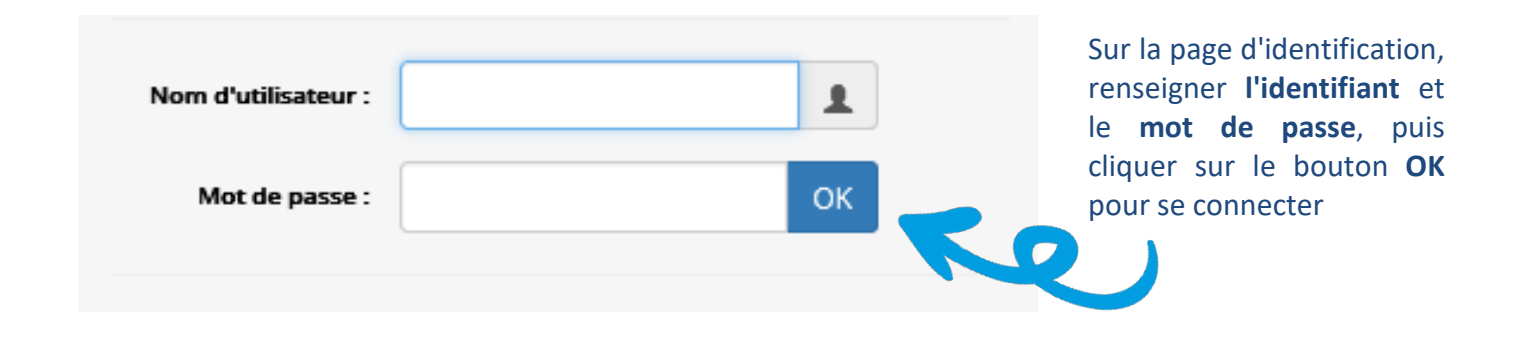

#### Cliquer sur « **patient** »

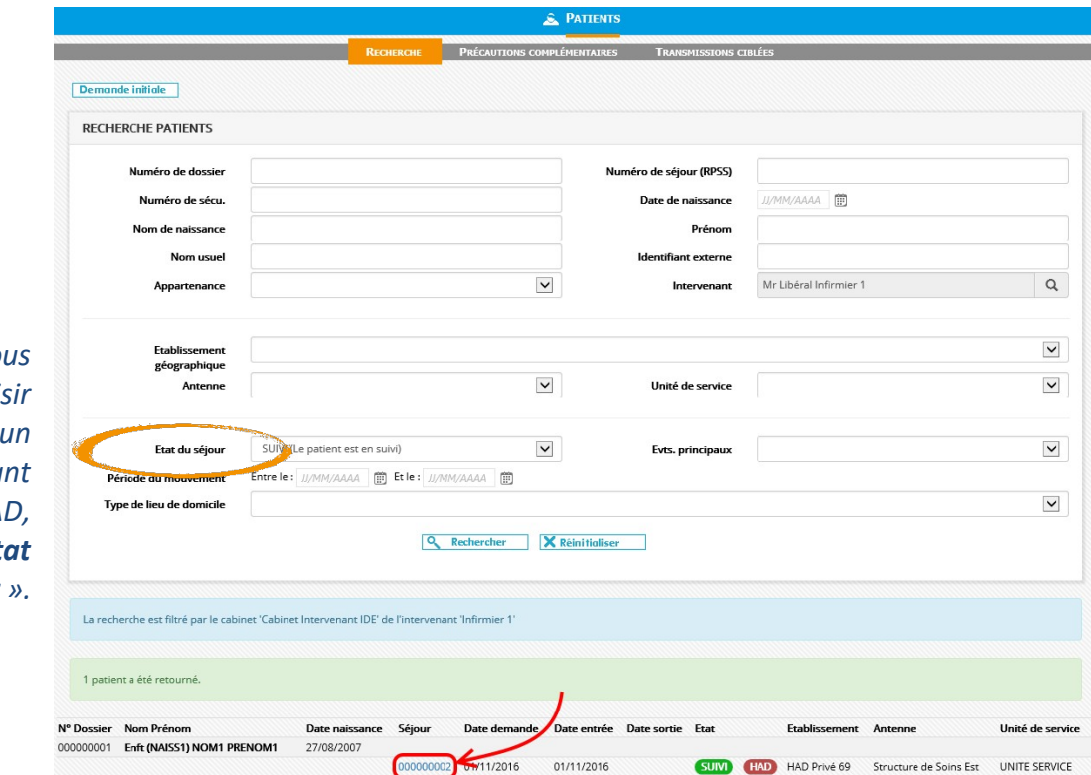

Les patients pour lesquels vous devez intervenir sont affichés. Pour saisir une visite, commencer par cliquer sur le « **numéro de séjour** » du patient concerné

*Note : Si vous*  souhaitez sais *une visite pour* patient n'éta plus en HA *modifier « l'ét du séjour ».*

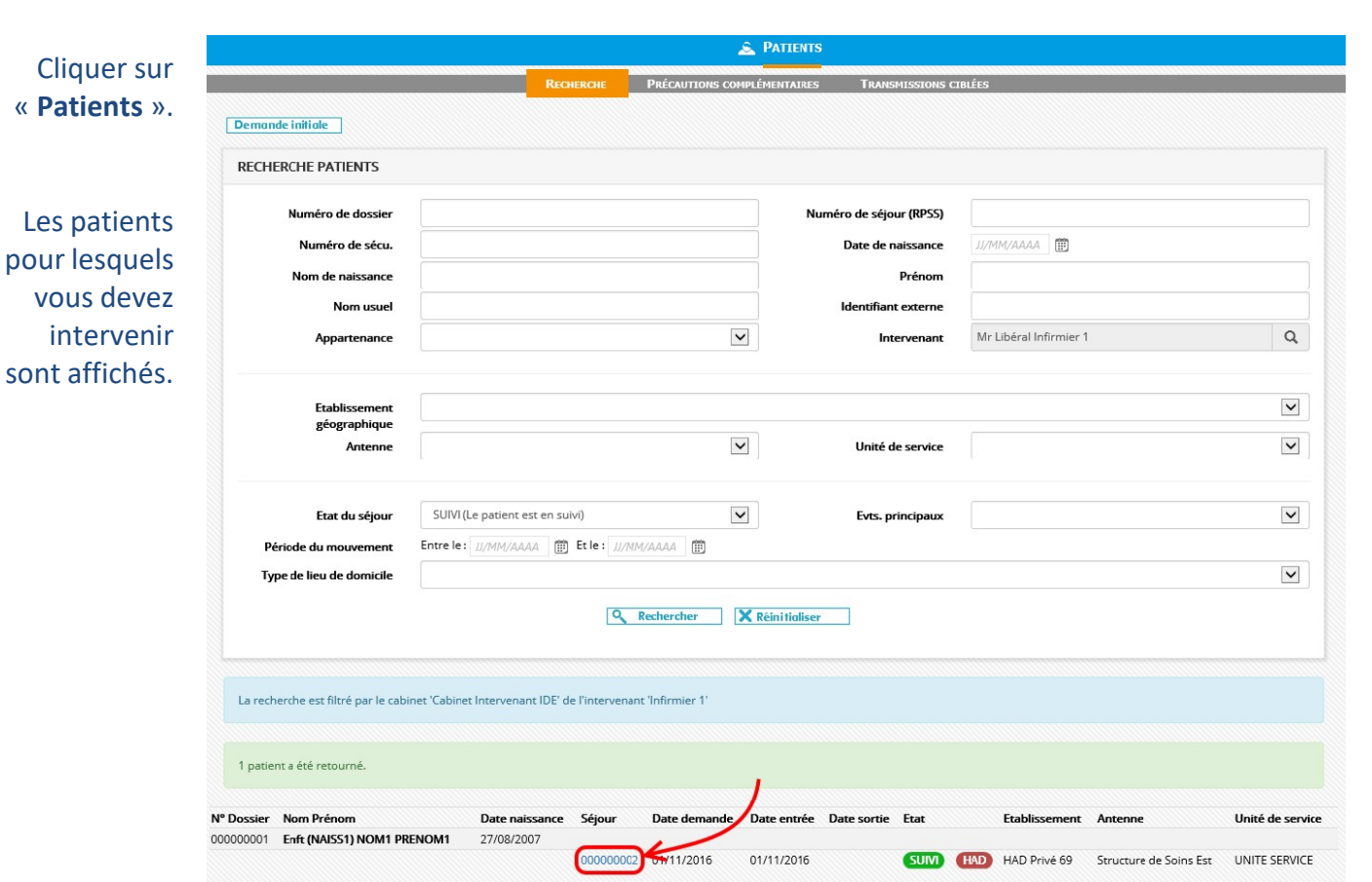

Comment accéder aux prescriptions numérisées ?

Une fois dans le dossier du patient, cliquer sur medical/prescriptions. Les prescriptions numérisées seront accessibles.

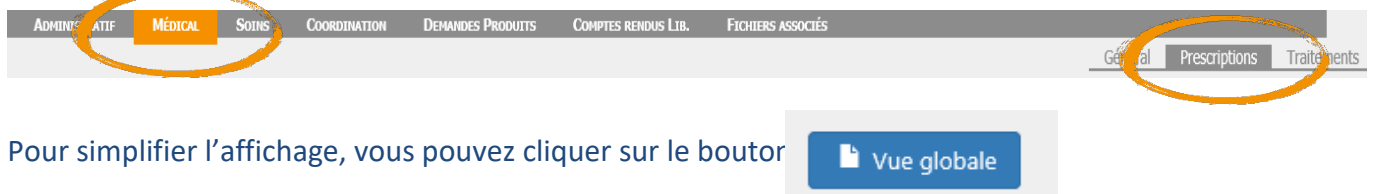

Vous pouvez également accéder à ces mêmes documents par les « fichiers associés » / Valise « prescription »

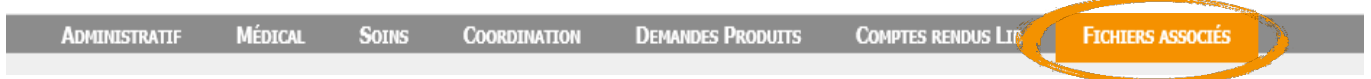

#### Dans le dossier du patient, Onglet "administratif", cliquer sur message.

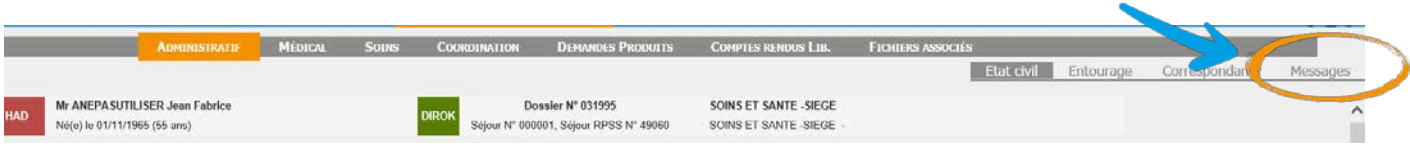

#### Vous pouvez lire les messages existants ou en créer un nouveau :

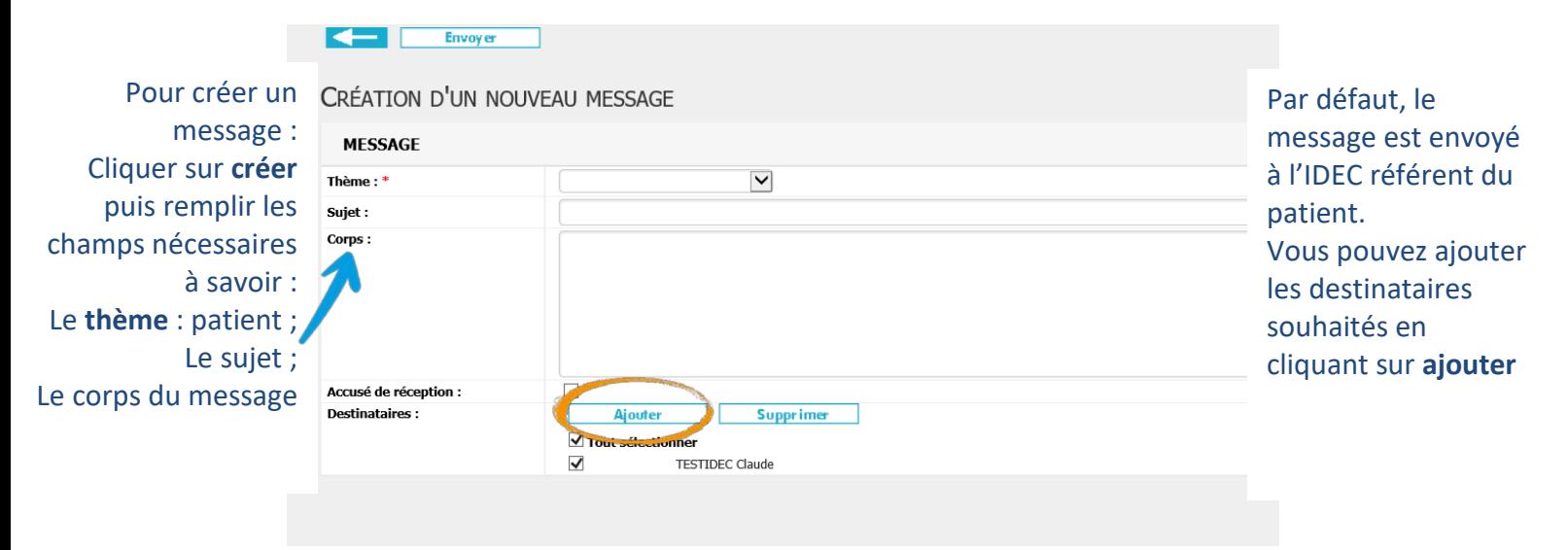

Comment utiliser l'application mobile Soins et Santé ?

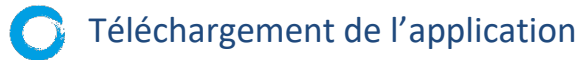

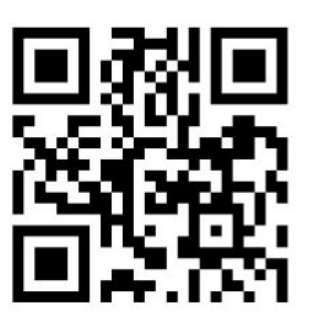

**[Télécharger sur Apple](https://apps.apple.com/fr/app/had-soins-et-sant%C3%A9/id1559056754)**

**[Télécharger sur Androïd](https://apps.apple.com/fr/app/had-soins-et-sant%C3%A9/id1559056754)**

Comment se connecter ?

1ère connexion

Je clique sur *"Mot de passe oublié ou Première connexion"*. J'indique alors mon mail me permettant de m'identifier sur l'application (celui fournit à l'HAD). *Je reçois un mail me permettant de définir mon mot de passe. Depuis mon mobile, je clique sur le lien fourni et je modifie mon mot de passe : au moins 6 caractères avec : Au moins 1 majuscule, 1 minuscule, 1 caractère spécial, 1 chiffre.*

Lors de la 1ère connexion, j'indique mon numéro d'identification : *RPPS*, *ADELI* ou *numéro d'ordre (uniquement la partie chiffre, sans les lettres)*.

*ATTENTION : Ce numéro doit correspondre à l'un des numéros enregistré dans l'application. Si le numéro RPPS ne fonctionne pas, je dois essayer avec un autre numéro : ADELI ou numéro d'ordre.*

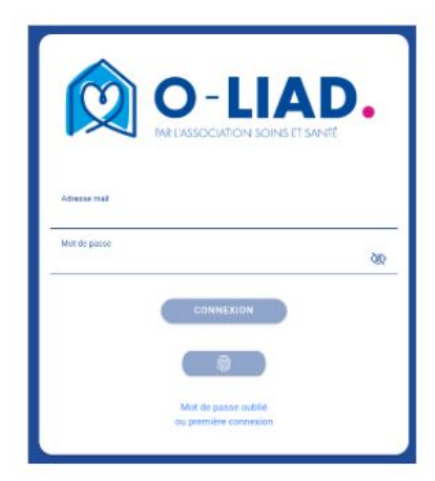

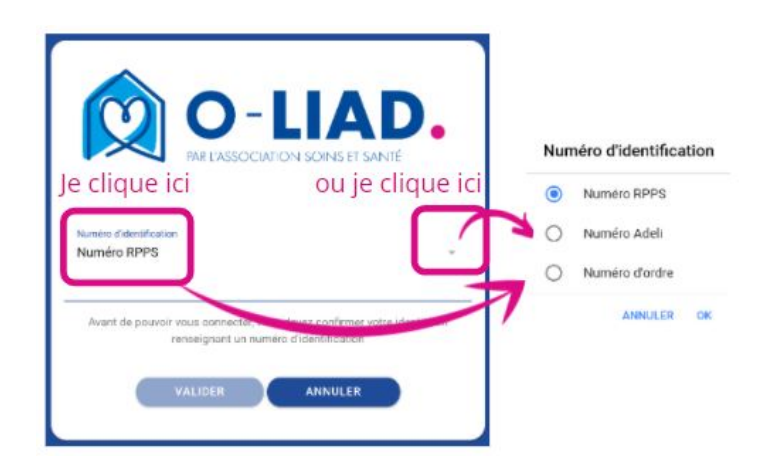

Connexions suivantes

*Je renseigne mon adresse mail* dans le champ "adresse mail" et mon mot de passe puis je clique sur "Connexion".

Je peux utiliser la *reconnaissance d'empreintes digitales ou la reconnaissance faciale pour me connecter,* si je l'ai déjà configuré dans les Paramètres Généraux de mon téléphone. Pour cela je clique

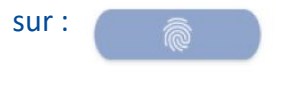

Mot de passe oublié ?

Je clique sur « Mot de passe oublié ou Première connexion ». J'indique alors mon adresse mail d'identification. Je reçois un mail me permettant de réinitialiser mon mot de passe.

#### *Des problèmes de connexion ? Contactez le secretariat libéraux*

### Quelles sont les fonctionnalités de l'application ?

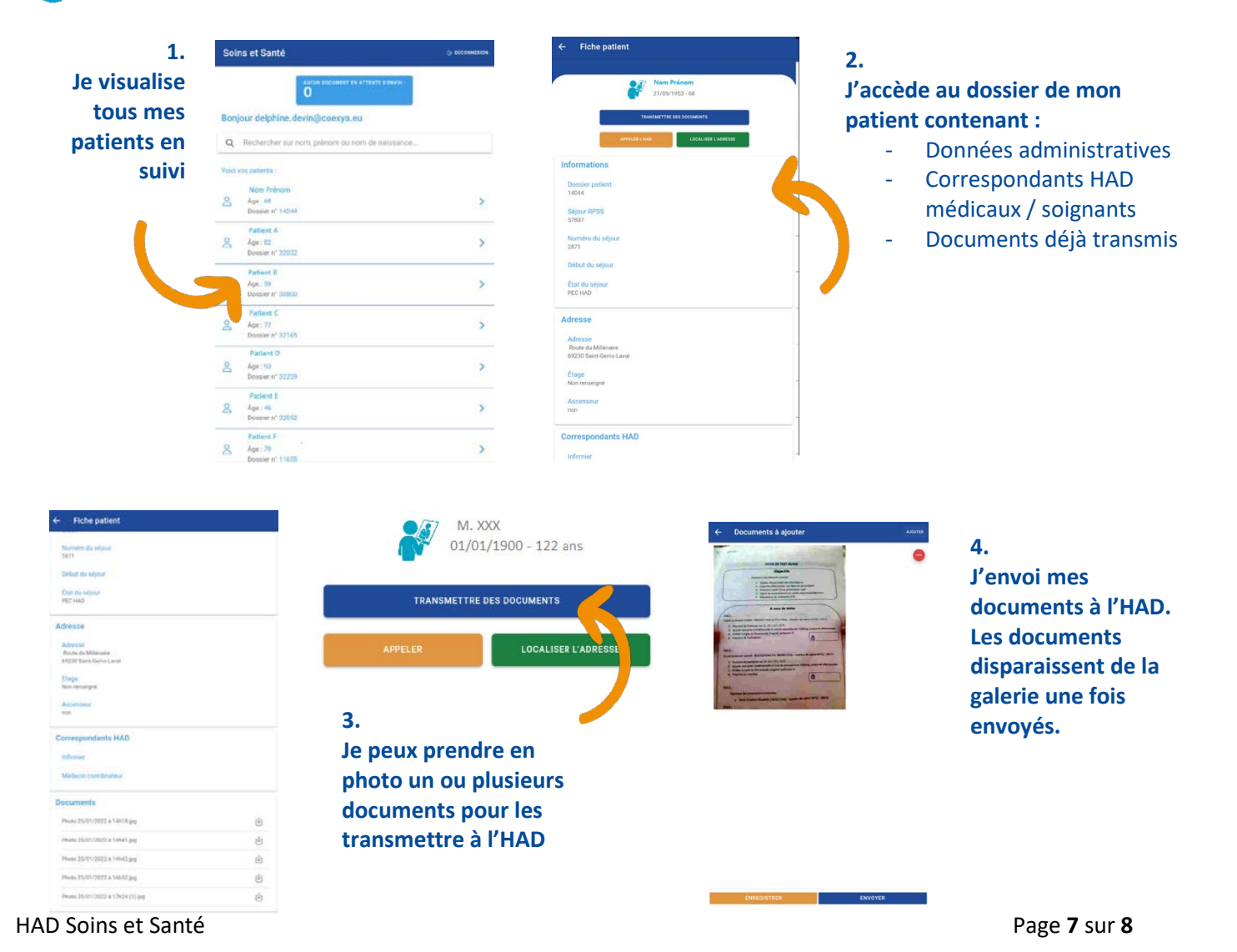

### Que signifie « Documents en attente d'envoi » ?

Si j'ai enregistré des documents ou que j'ai oublié d'envoyer, l'encart

Permet de visualiser le nombre de documents en attente d'envoi et d'envoyer les documents vers l'HAD en cliquant simplement dessus.

NOMBRE DE DOCUMENTS EN ATTENTE D'ENVOI $\textcolor{red}{\mathbf{1}}\textcolor{black}{\mathbf{1}}$ 

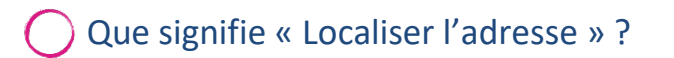

Si je clique sur « Localiser l'adresse », je peux obtenir l'itinéraire préférentiel pour me rendre au domicile de mon patient.

> *Des questions sur le fonctionnement de l'application ? Contactez notre support : support.oliad@hadlyon.asso.fr*